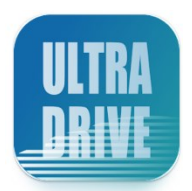

# **ULTRA DRIVE(Android 版) ユーザーガイド**

**Last update 2024.03**

**Ver.3.0.0**

#### ■ULTRA DRIVE とは

インターネット上(クラウド)に大切なデータを保存することができる 便利なアプリケーション(オンラインストレージ)です。

■本資料について

ULTRA DRIVE サービスは、マイナーバージョンアップ等もあるため、 実際のクライアントと本資料に差分が発生する場合があります。

■更新履歴

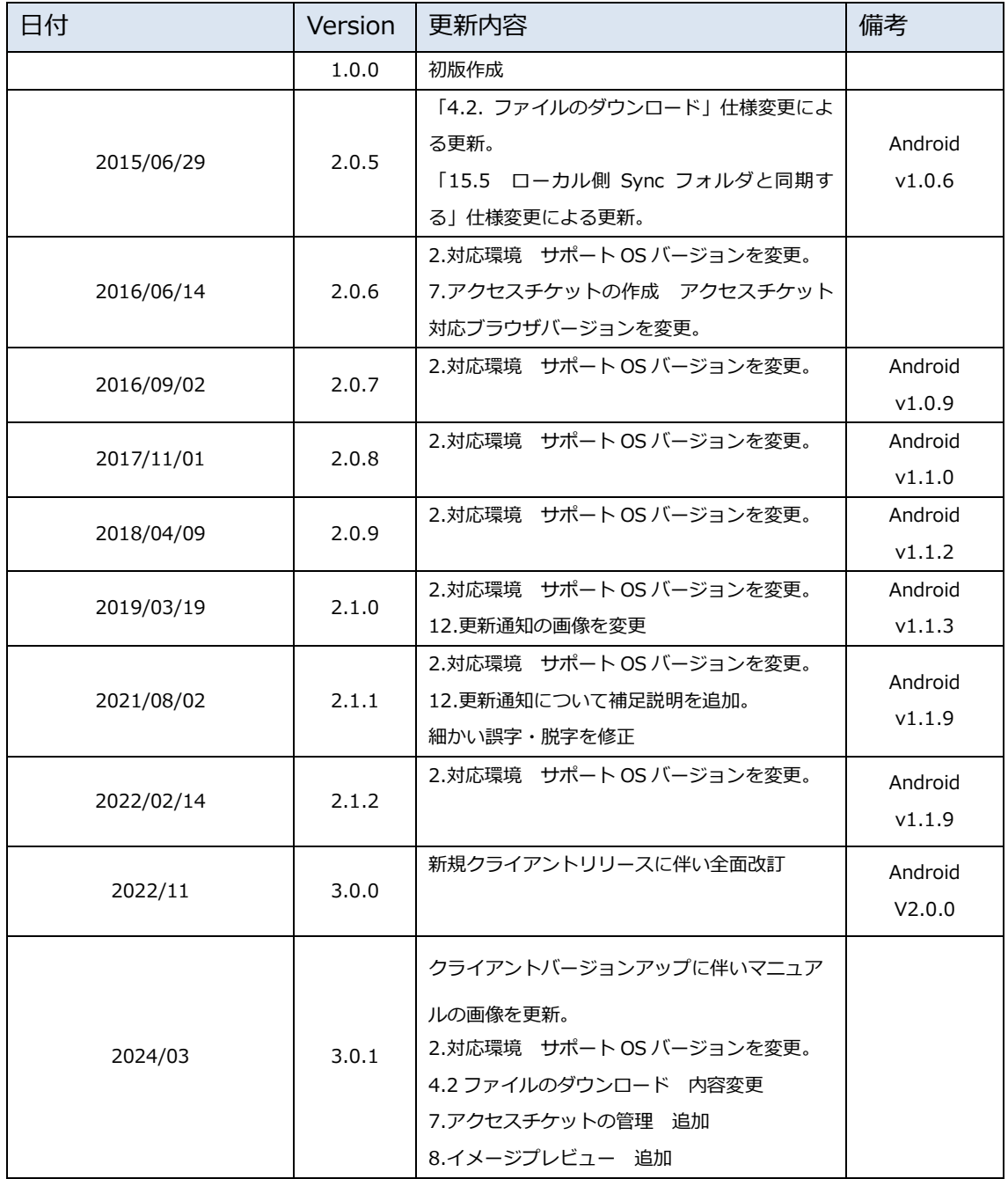

# 目次

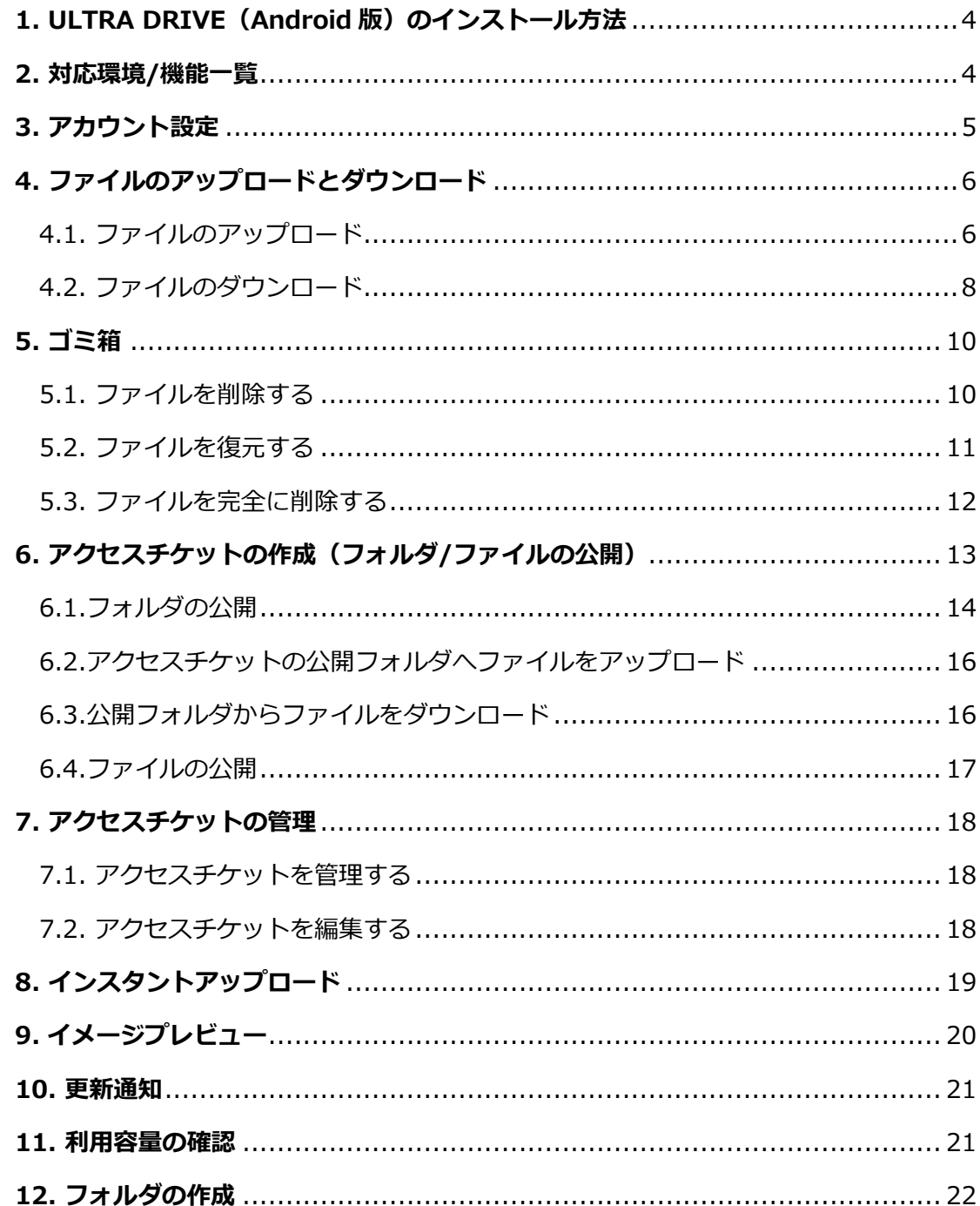

## <span id="page-3-0"></span>**1.ULTRA DRIVE (Android 版) のインストール方法**

ULTRA DRIVE (Android 版)は Google Play からインストールすることができます。 Google Play から、「ULTRA DRIVE」または「ウルトラドライブ」を検索しインストール してください。

https://play.google.com/store/apps/details?id=com.ejworks.ultradrive&hl=ja&gl= jp

### <span id="page-3-1"></span>**2.対応環境/機能一覧**

Android OS 11.0~12.0 (API レベル 31 対応)

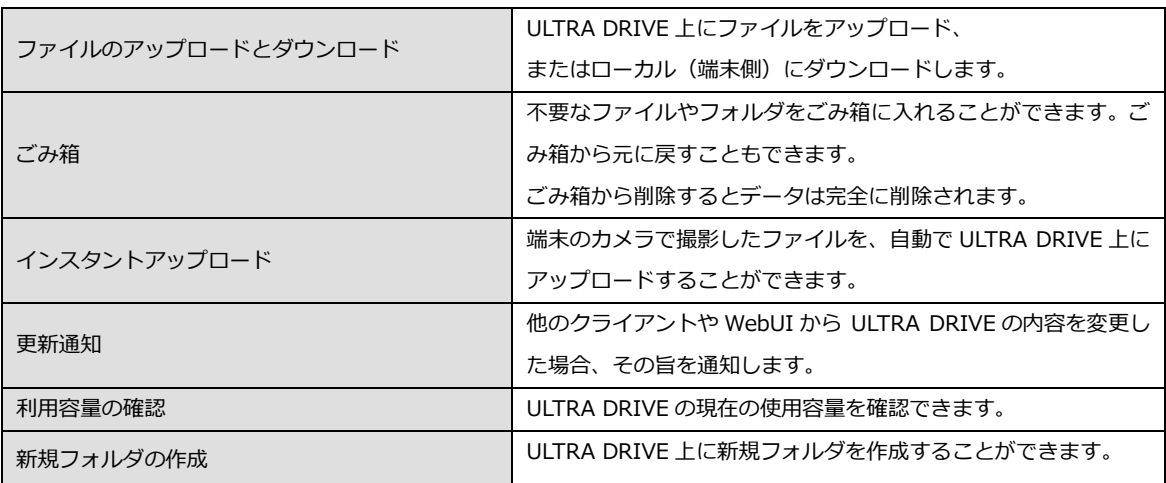

## <span id="page-4-0"></span>**3.アカウント設定**

初回起動時にアカウント設定を行います。

1. 「ULTRA DRIVE」をタップし立ち上げます。

2. メールアドレス(アカウント名)・パスワードを入力します。

3. 「サインイン」をタップするとログインします。 ログインするとホーム画面が表示されます。

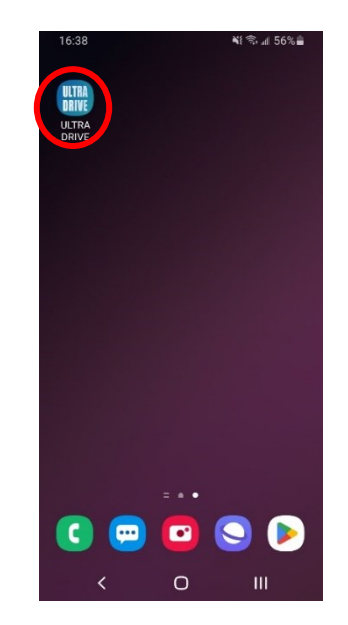

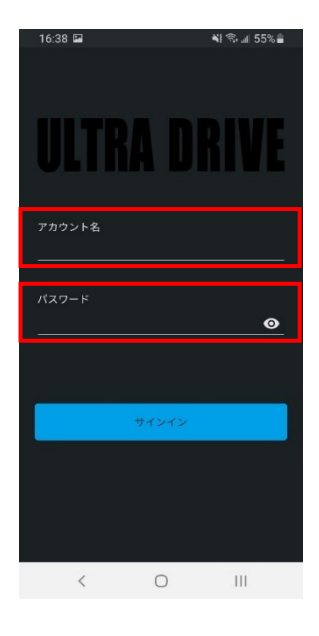

## <span id="page-5-0"></span>**4.ファイルのアップロードとダウンロード**

ULTRA DRIVE 上にファイルをアップロード、またはローカル (端末側)にダウンロードします。

### <span id="page-5-1"></span>**4.1.ファイルのアップロード**

ローカル(端末)にあるファイルを、ULTRA DRIVE にアップロードします。

1. アップロード先のフォルダをタップします。 ここでは「testfolder1」(空フォルダ)とします。

2. 画面右下の+アイコンをタップして 「ファイル参照」を選択します。

3. アップロードするファイルや画像、動画等を選択します。 ローカル(端末側)のフォルダが表示されます。 ※選択の際、複数選択が可能です。

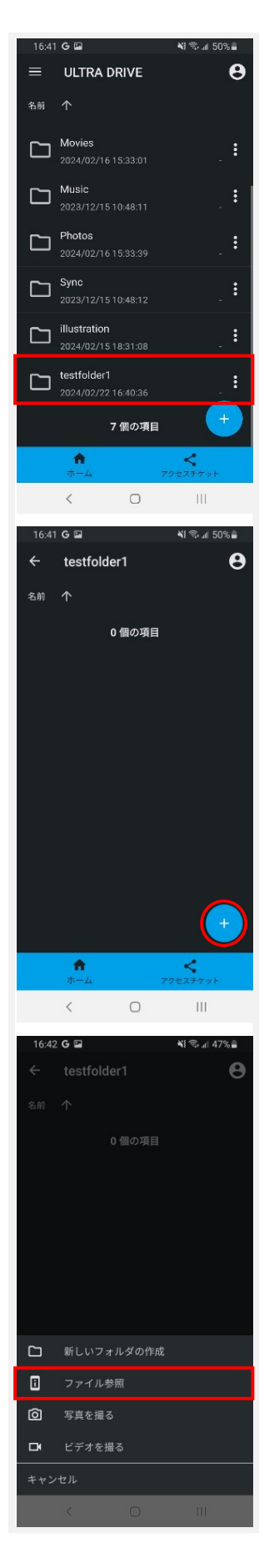

4. ファイルを選択すると、アップロードが開始されます。

ここでは「Screenshot\_20240222-164334\_Chrome」を アップロードします。

アップロードが完了すると、アップロード先フォルダにフ ァイルが表示されます。

※アップロードの注意点

ULTRA DRIVE にあるファイルと名前がアルファベットの大 文字/小文字しか違いのないファイルを同じ場所へアップロ ードすることはサポートしていません。

例:ファイル「TEST.txt」がある場所へ、ファイル「test.txt」 をアップロード

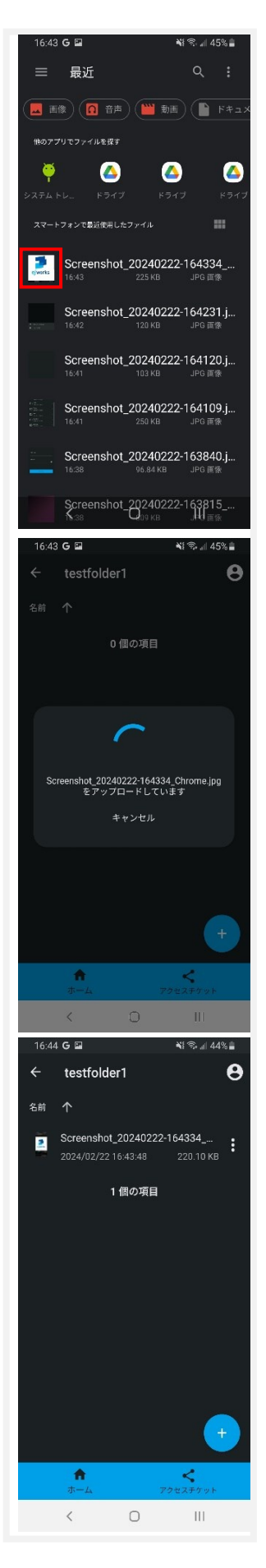

### <span id="page-7-0"></span>**4.2.ファイルのダウンロード**

ローカル(端末)へのダウンロードはアクセスチケットを使っ て行います。

1. 「アクセスチケット一覧」よりダウンロードするファイルを 選択し、「アクセス URL のコピー」をタップします。

2. コピーした URL をブラウザ (Google Chrome) の検索ボッ クスに貼り付け、検索を実行します。

3. ULTRA DRIVE の画面が表示され、パスワードを求められる ので設定したパスワードを入力します。

※パスワードを設定していない場合は次ページ (4) の画面 が表示されます。

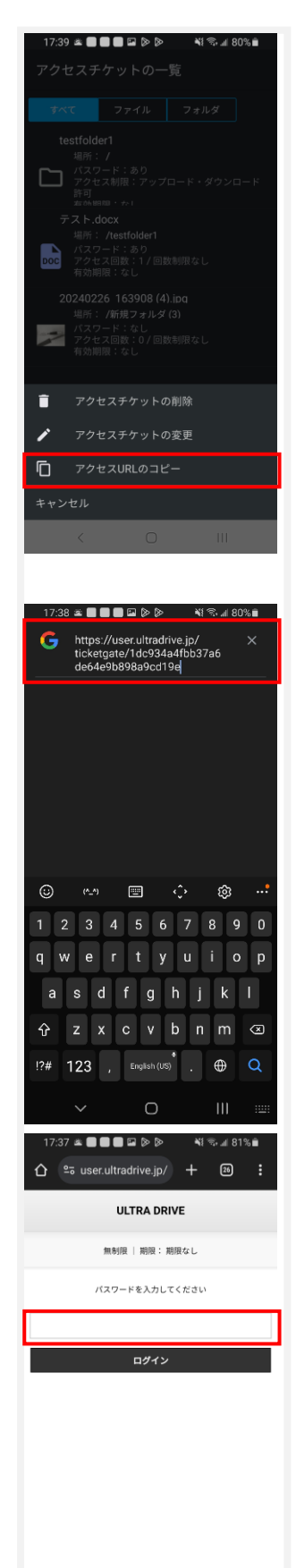

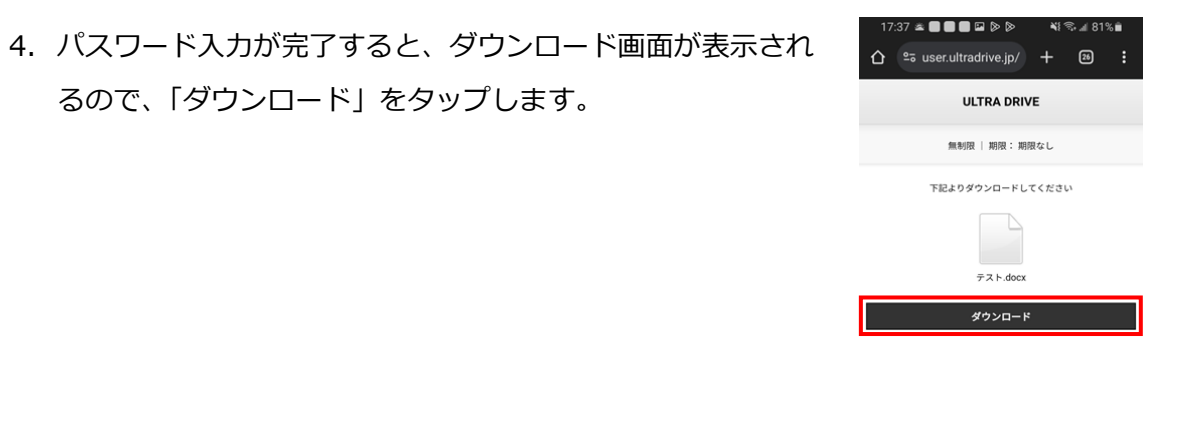

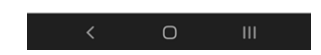

5. ダウンロードが完了すると、画面上部に「1 件のダウンロー ドが完了しました」と通知が評されます。

るので、「ダウンロード」をタップします。

6. ダウンロードは完了です。

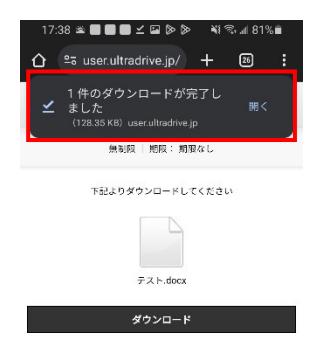

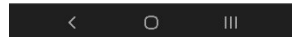

### <span id="page-9-0"></span>**5.ゴミ箱**

不要なファイルやフォルダをごみ箱に入れることができます。 ごみ箱から元に戻すこともできます。 ごみ箱から削除するとデータは完全に削除されます。

### <span id="page-9-1"></span>**5.1.ファイルを削除する**

- 1. ULTRA DRIVE 上から削除したい ファイル名の横にある: リーダーをタップします。 ここでは「テスト.docx」を削除します。
- 2. 画面下部に「削除」、「アクセスチケットの一覧」、「アクセ スチケットの作成」、「キャンセル」が表示されますので、 「削除」をタップします。

- 3. ホーム画面のハンバーガーメニューを選択するとゴミ箱 を選択できます 2 で削除されたファイルが移動されていま す。
- ※ ULTRA DRIVE からデータは削除されていません。 ゴミ箱フォルダの中に保存されている状態となります。 次項の通り、復元することが可能です。

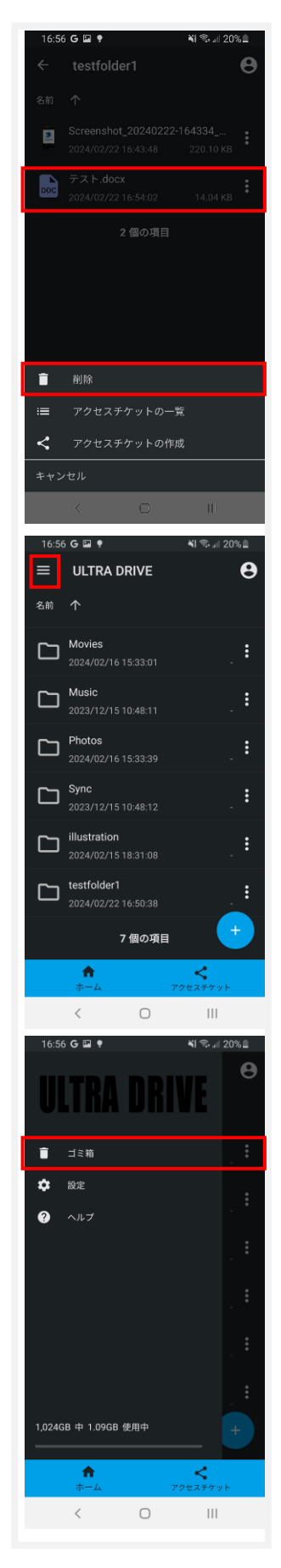

### <span id="page-10-0"></span>**5.2.ファイルを復元する**

- 1. ゴミ箱にある復元したいファイルをタップします。「完全に削 除」、「復元」、「キャンセル」が表示されますので「復元」を タップします。
- 2. 削除前のフォルダにファイル・フォルダが復元されます。

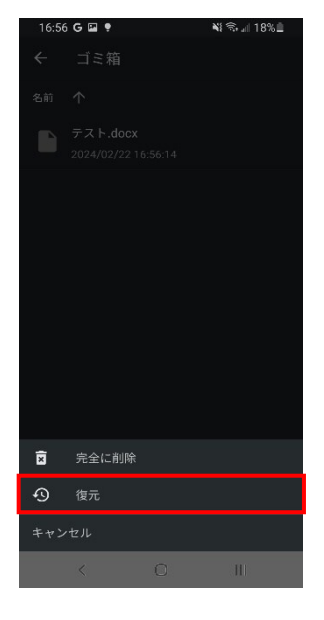

### <span id="page-11-0"></span>**5.3.ファイルを完全に削除する**

ULTRA DRIVE 上からファイルやフォルダを完全に削除します。 **完全に削除すると復元はできませんので、ご注意下さい。**

1. ゴミ箱にあるファイル・フォルダをタップすると 「完全に削除」、「復元」、「キャンセル」が表示されますので 「完全に削除」をタップします。

2. 確認画面が表示されたら「完全に削除」をタップします。

3. ごみ箱からも削除され、ULTRA DRIVE から完全削除され ます。

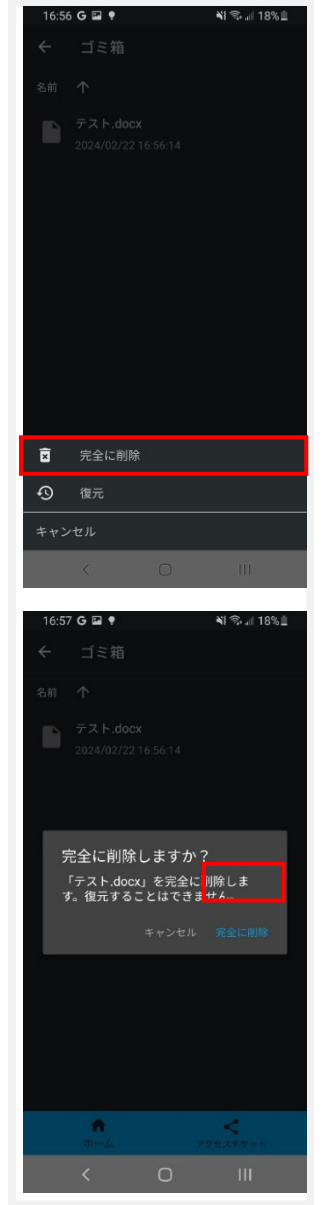

## <span id="page-12-0"></span>**6.アクセスチケットの作成(フォルダ/ファイルの公開)**

ULTRA DRIVE 上にあるフォルダやファイルを公開する URL (=アクセスチケット)を生 成します。以下の制限を設定することができます。

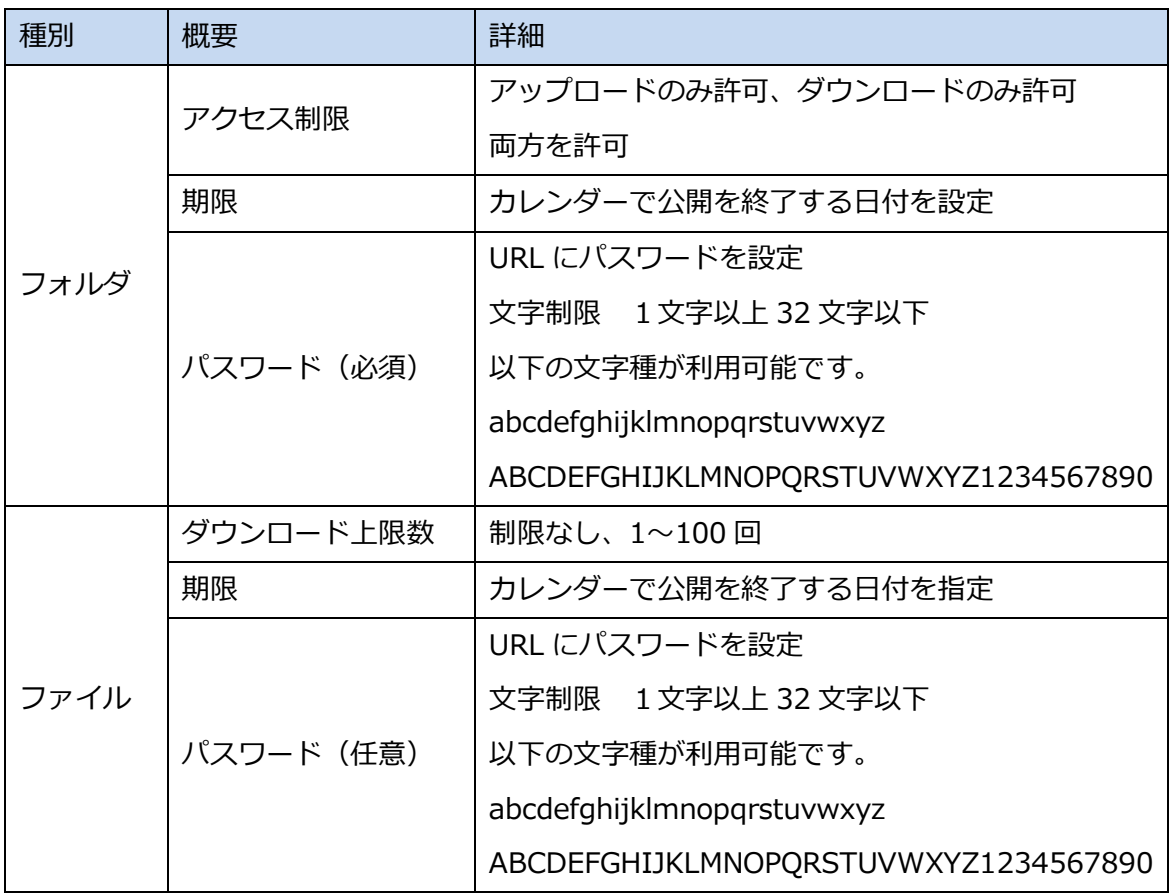

### <span id="page-13-0"></span>**6.1.フォルダの公開**

1. 公開したいフォルダ、あるいはファイルの画面右の i を 選択します。

ここでは、「testfolder1」を公開します。

2. アクセスチケットの作成をタップします。

3. アクセス制限、パスワード(入力必須)、 有効期限を設定して画面右上の保存マークを選択します

※フォルダ:パスワード必須 ファイル:パスワード任意

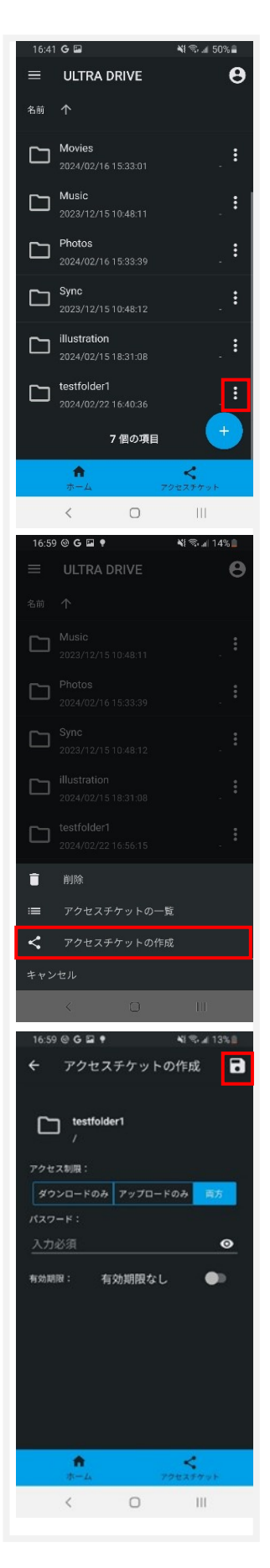

- 4. フォルダが公開されます。 発行されたアクセスチケットの URL については、 2.にて表示された画面にて アクセスチケット一覧を選択いただき、 チケットを選択して 画面下部にアクセス URL のコピーを選択すると URL がコピーされます。
- 5. 公開されたフォルダのアイコンは このように変わります。
- 6. Web ブラウザでアクセスチケットとし て発行された URL にアクセスすると 右画面が表示されます。

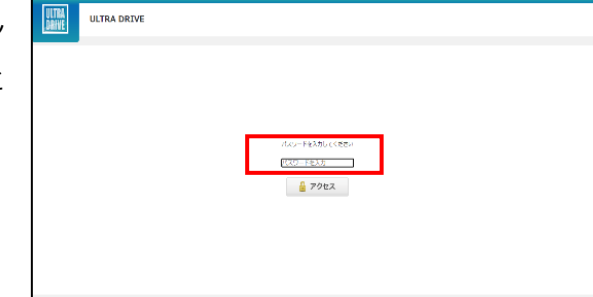

7. パスワードを入力してアクセスすると 右画面になります。

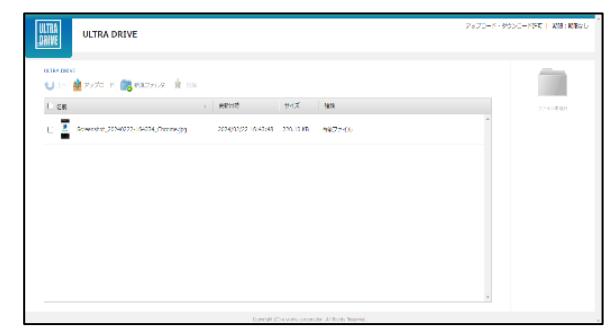

右画面の例はアクセスチケットの設定でアップロード・ダウンロードを許可されたフ ォルダです。新しいフォルダの作成やファイル/フォルダの削除ができます。

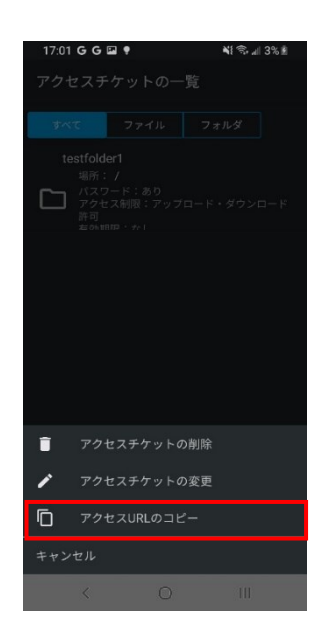

### <span id="page-15-0"></span>**6.2.アクセスチケットの公開フォルダへファイルをアップロード**

1. 画面上部の「アップロード」をクリッ クします。

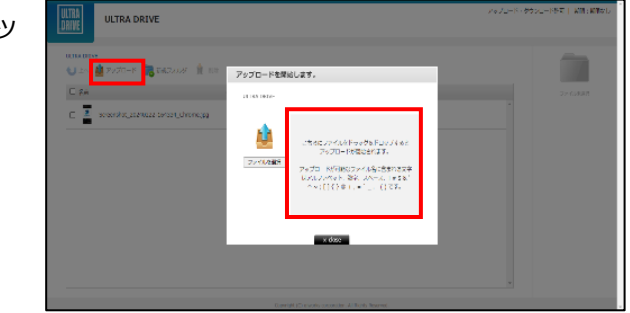

2. 右のウィンドウが表示されます。

ウィンドウ中央のグレーの部分にファイルをドラッグアンドドロップしてアップロー ドします。

または、「ファイルを選択」ボタンをクリックし、ファイルを選択してアップロードを することもできます。

#### <span id="page-15-1"></span>**6.3.公開フォルダからファイルをダウンロード**

ファイル名をクリックすると 即座にダウンロードが始まります。

もしくは、ファイル名の左側にあるチェ ックボックスにチェックを入れると画面右 側にファイルの詳細とダウンロードボタン が表示されますのでそちらをクリックしま す。

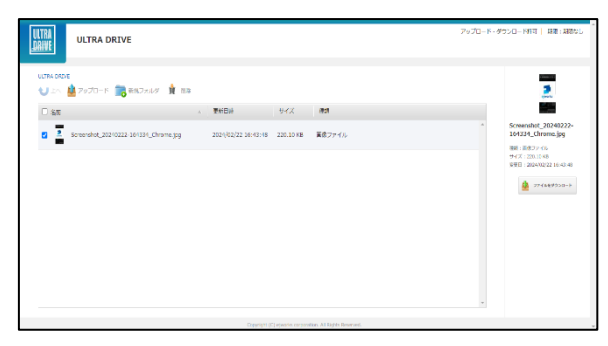

チェックボックスでファイルを複数選択 して一括ダウンロードすることもできま す。

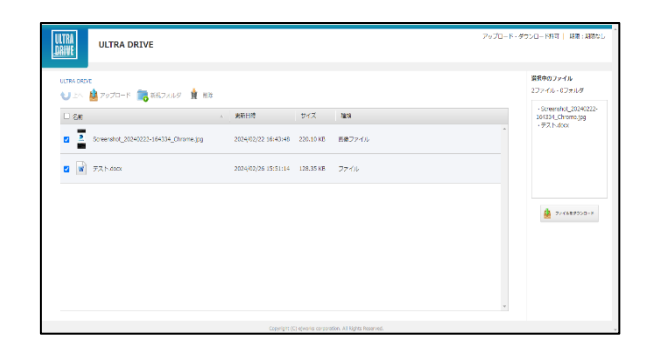

### <span id="page-16-0"></span>6.4. **ファイルの公開**

1. 公開したいファイルの画面右の: を選択します。

ここでは「Screenshot\_20240222-170125.png」を公開 します。

2. 「アクセスチケットの作成」をタップします。

- 3. アクセス回数、パスワード(オプション)、 有効期限を設定して画面右上の保存マークを選択します。
- 4. ファイルが公開されました。

アクセスチケットの URL については、1 にて説明しました …を選択いただきアクセスチケットの一覧からアクセス URL のコピーをして公開した相手にお知らせください。

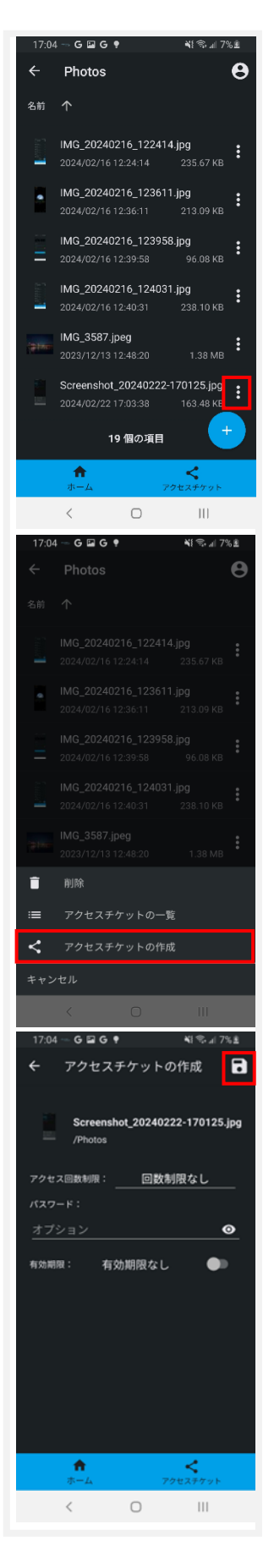

### <span id="page-17-0"></span>**7.アクセスチケットの管理**

アクセスチケットを編集・確認する機能です。

### <span id="page-17-1"></span>**7.1.アクセスチケットを管理する**

トップ画面より「アクセスチケット」をタップします。

公開されているアクセスチケットの一覧が表示されます。 「すべて」「ファイル」「フォルダ」ごとに振り分けられています。

#### <span id="page-17-2"></span>**7.2.アクセスチケットを編集する**

- 1. アクセスチケットを編集する場合は該当するファイルあるいは フォルダを選択します。
- 2. アクセスチケットメニュー画面が表示されるので 「アクセス チケットの変更」をタップします。

3. アクセスチケット設定画面で編集ができます。 編集後、右上の保存マークをタップし ます。

パスワードは変更する場合のみ入力します。

4. アクセスチケットが更新されます。

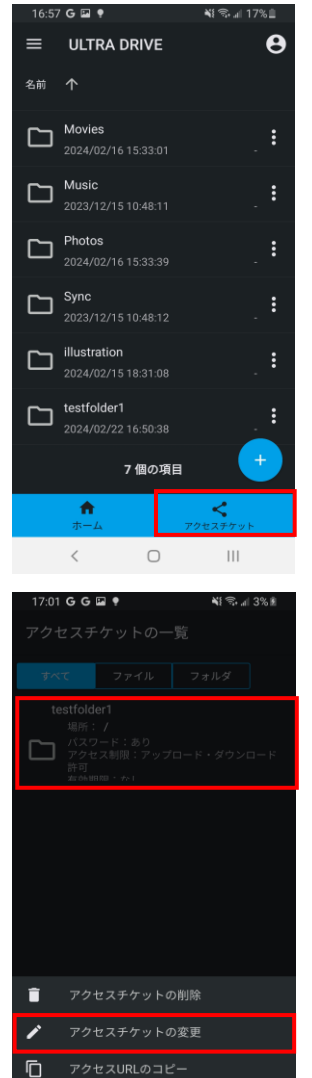

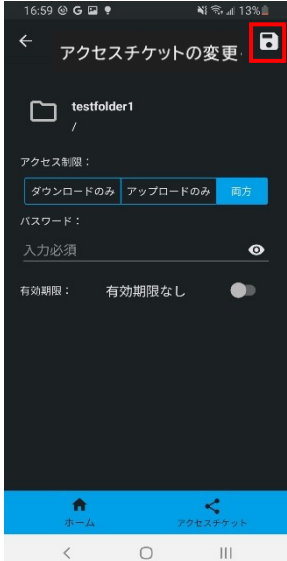

### <span id="page-18-0"></span>**8.インスタントアップロード**

インスタントアップロード機能とは、ご利用端末で撮影した 写 真を自動で ULTRA DRIVE 上にアップロードする機能です。 ※ 本機能を有効にした時点以降の写真を自動でアップロードす ることができます。

1. ホーム画面左上のハンバーガーメニューにある 設定ボタンを タップします。

2. インスタンスアップロードをタップすると〇印が移動します。 その際にインスタントアップロードについて、過去に撮影さ れた すべての写真・ビデオをアップロードするか、今後撮 影した物の みをアップロードするか選択できます。

※「すべてをアップロードする」を選択すると保存されて いる写 真やビデオの量によっては大量のデータ通信の発生 及びアップ ロード完了までに多大な時間がかかる場合がご ざいます。

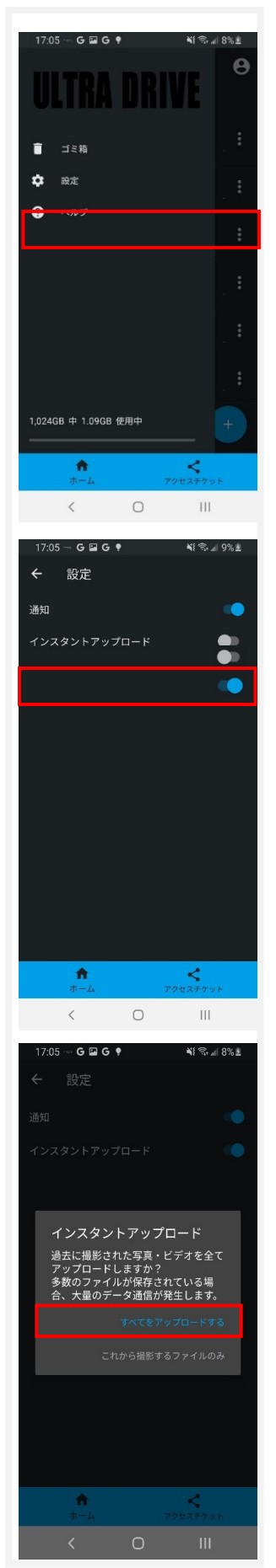

## <span id="page-19-0"></span>**9.イメージプレビュー**

イメージプレビュー機能とは、ULTRA DRIVE 上にアップロードさ れた画像ファイルを、ダ ウンロードすることなく表示する機能で

す。

1. 画像ファイルがアップロードされている ULTRA DRIVE のフ ォルダから 画像ファイルをタップし ます。

2. 画像ファイルのプレビュー画面が表示されます。 同じフォルダに他にも画像ファイルがある場合、 左右に フリックすることで、そのまま次の画像 を見ることがで きます。

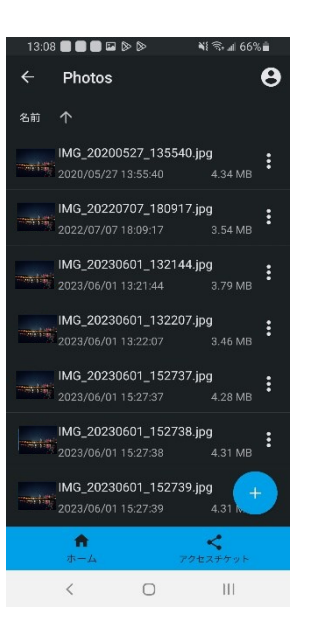

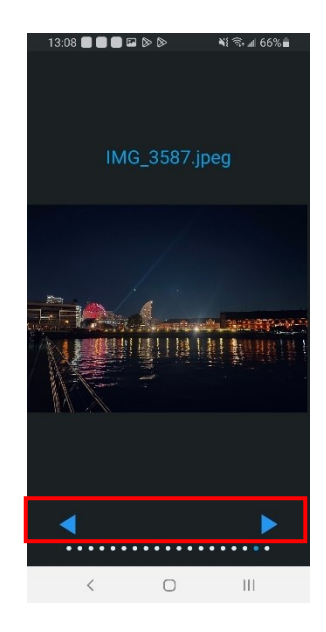

### <span id="page-20-0"></span>**10.更新通知**

他のクライアントや WebUI から ULTRA DRIVE の内容を変更 した場合、その旨を通知します。

1. アカウント設定画面(前ページ参照)を開き、「更新通知を受け 取る」をタップすると〇印が移動します。

2. 右画面が更新通知時の画面です。

<span id="page-20-1"></span>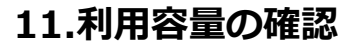

「現在の契約と容量」で現在の使用容量を確認 する機能です。

1. ホーム画面からハンバーガーメニューをタップすると 画面下部に利用容量が表示されます。

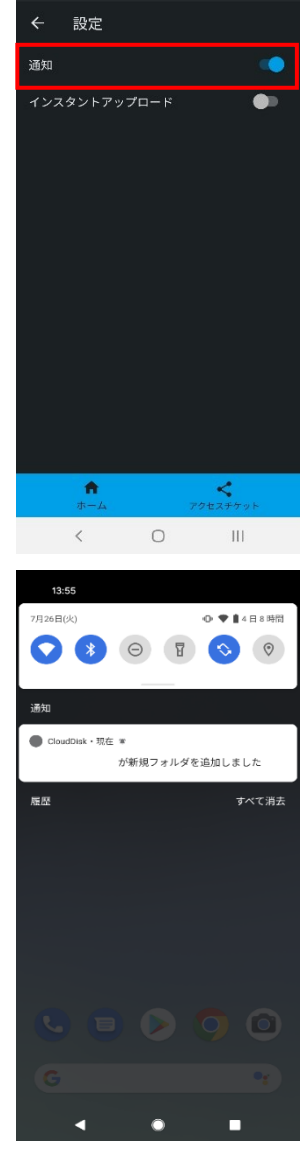

 $G \square G$ 

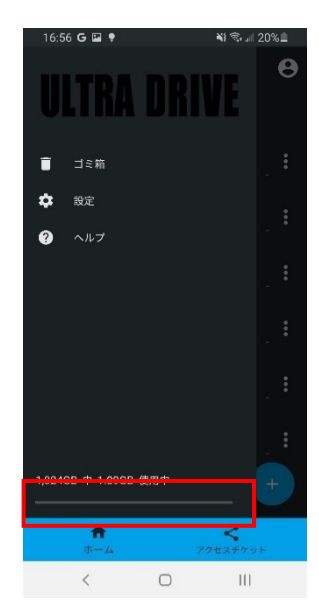

## <span id="page-21-0"></span>**12.フォルダの作成**

ULTRA DRIVE 上に新規フォルダを作成することができます。

1. フォルダを追加したい階層にて画面右下の+ボタンをタップ します。

2. 「フォルダ作成」をタップします。

3. 任意のフォルダ名を入力し、作成をタップすると フォルダが作成されます。

※フォルダ作成の注意点

ULTRA DRIVE にあるフォルダと名前がアルファベットの大 文字/小文字しか違いのないフォルダを同じ場所で作成するこ とはサポートしていません。

例:フォルダ「Sample」がある場所で、フォルダ「sample」 を作成

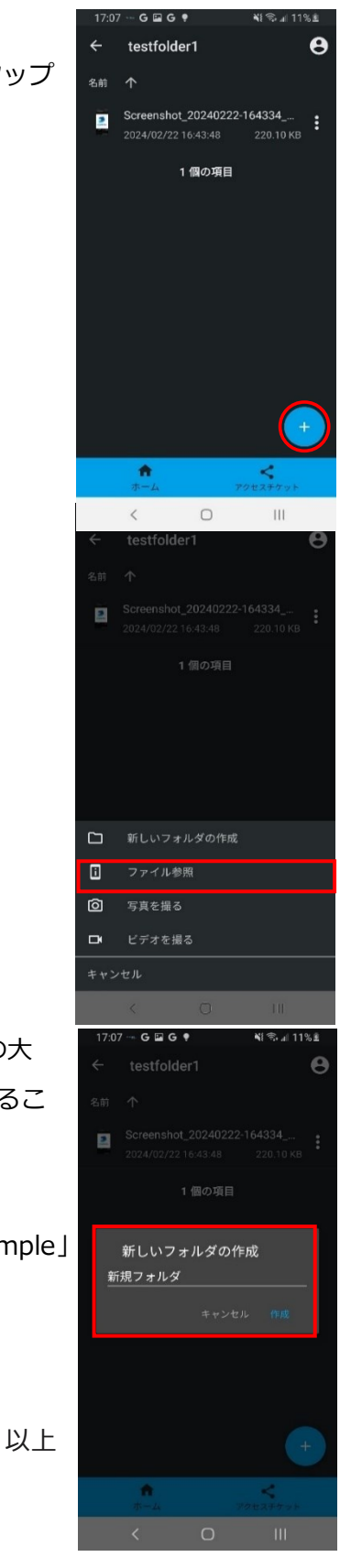